## PN-L702B タッチパネルファームウェアのアップデート手順

1. タッチパネルのUSBケーブルをコンピュータに接続する。 接続するとタッチパネルが自動的に認識される。 ※本機の電源はオフのままでも書き換えは可能。

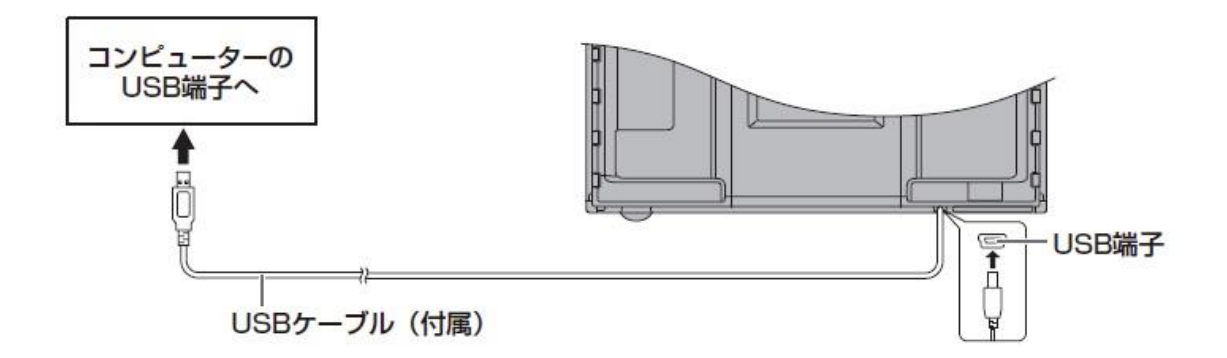

2. 展開したフォルダのアップデートツール(TP\_Updater.exe)をダブルクリックす る。

「ユーザーアカウント制御」のウィンドウが表示されたら、「はい」をクリックする とアップデートツールが起動する。

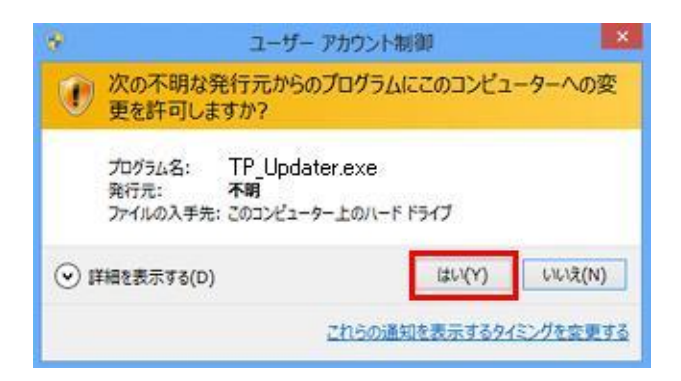

- 3. [START]ボタンを押下することでタッチパネルファームウェアの書き込みが開始され る。
	- (注意) ファームウェア書き込み中はUSBケーブルを抜かないでください。

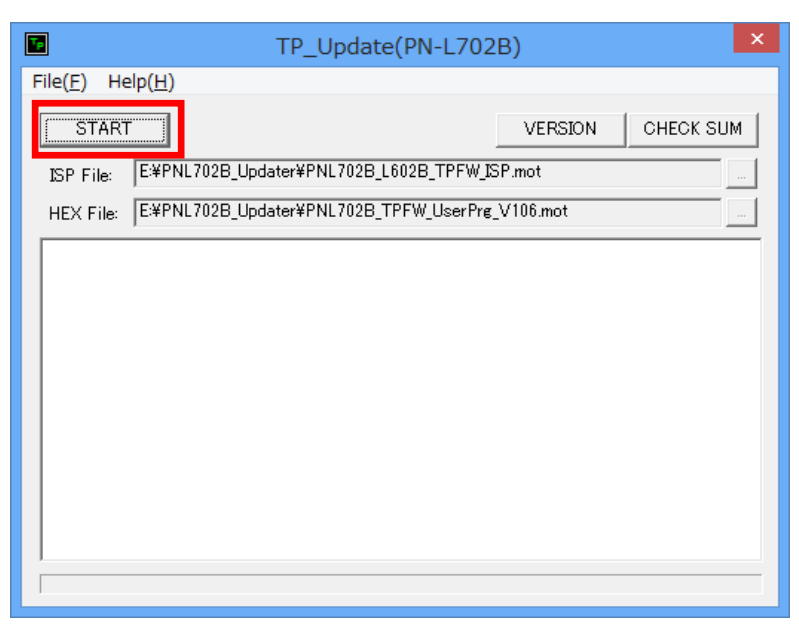

## 他の機種を接続した場合:

他の機種を接続した状態で[START]ボタンを押下すると、下記のように 「OpenUsbPort…UsbNormalPortOpenError…UsbBootPortOpenError"」エ

ラーメッセージが表示される。この場合は、正しい機種のタッチパネルのUSBケーブ ルを接続し、再度、[START]ボタンを押下する。

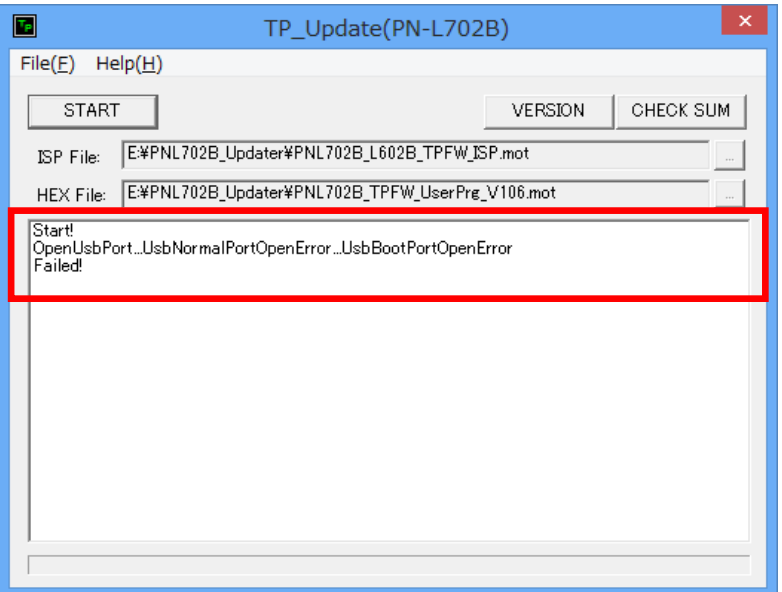

4. タッチパネルファームウェアの書き込み中は進捗が表示される。

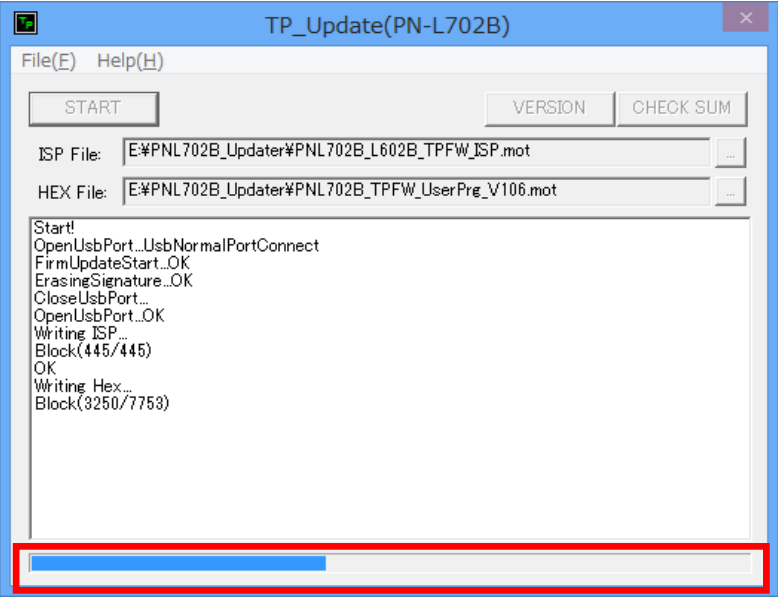

## 書き換え中にエラーが発生した場合:

書き換え中にUSBコネクタが外れた場合は、下記のように"Failed!" と表示される。 この場合は、USBコネクタを一旦外し、再度接続する。次に[START]ボタンを押下す ることにより、再度、書き換えが開始される。

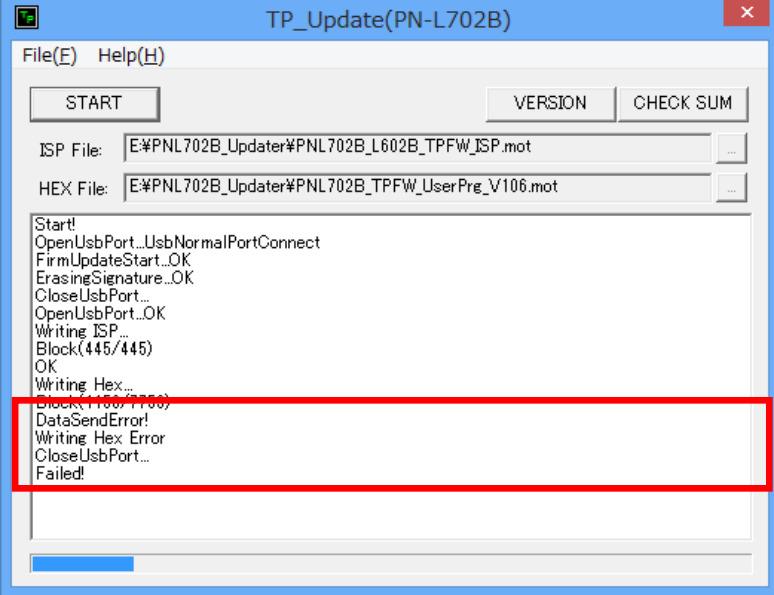

5. 書き込みが完了すると、下記のような画面が表示され、正常時には"Finish!"と表示 される。

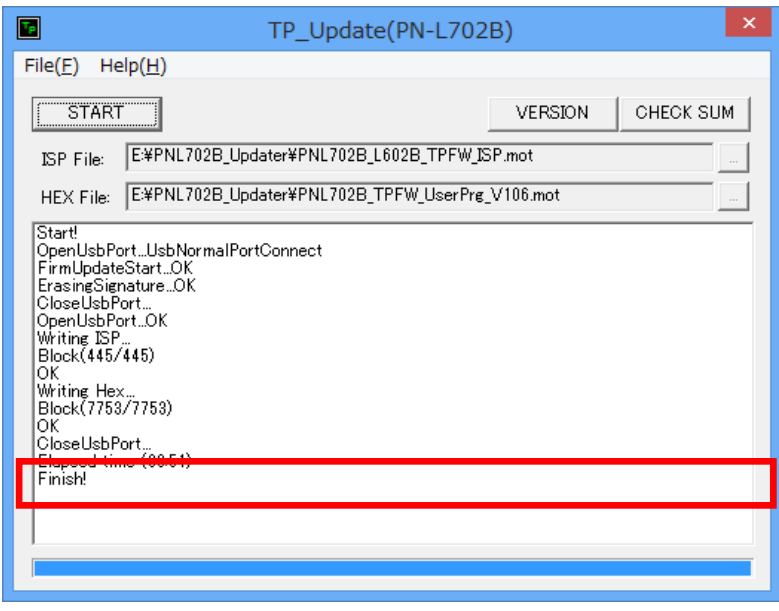

- 6. ファームウェアのバージョンアップ終了後、タッチパネルのUSBコネクタを一旦外 し、再度接続することにより、新バージョンのファームウェアが動作する。 なお、本機の電源は入れ直す必要はない。
- 7. [VERSION]ボタンを押下すると、アップデートされたバージョンが表示される。

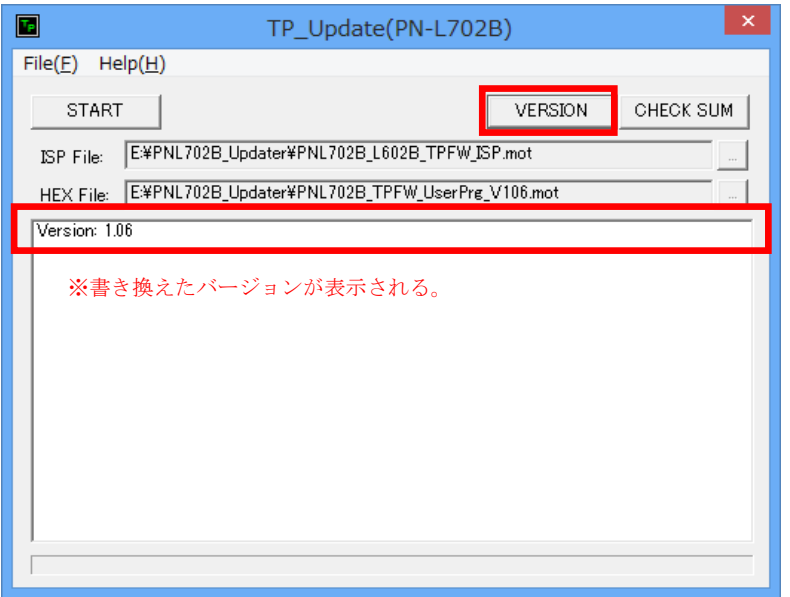

8. [CHECK SUM]ボタンを押下すると、タッチパネルファームウェアが正しくアップデ ートされた場合は、"GetCheckSum OK!"と表示される。

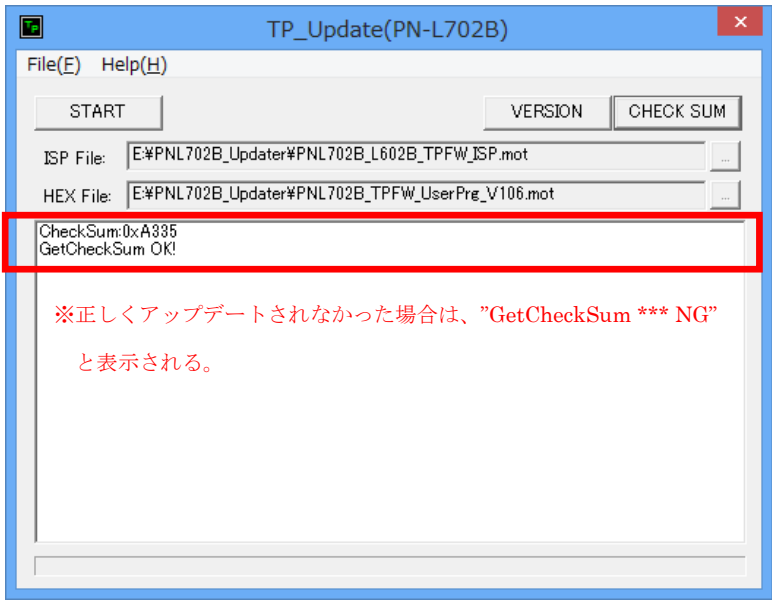

タッチパネルファームウェアが正しくアップデートされなかった場合は、

"GetCheckSum \*\*\* NG"と表示される。この場合は、USBコネクタを一旦外し、 再度接続する。次に[START]ボタンを押下することにより、再度、書き換えが開始さ れる。

9. アップデートツールの右上の終了ボタン[×]をクリックしてプログラムを終了する。

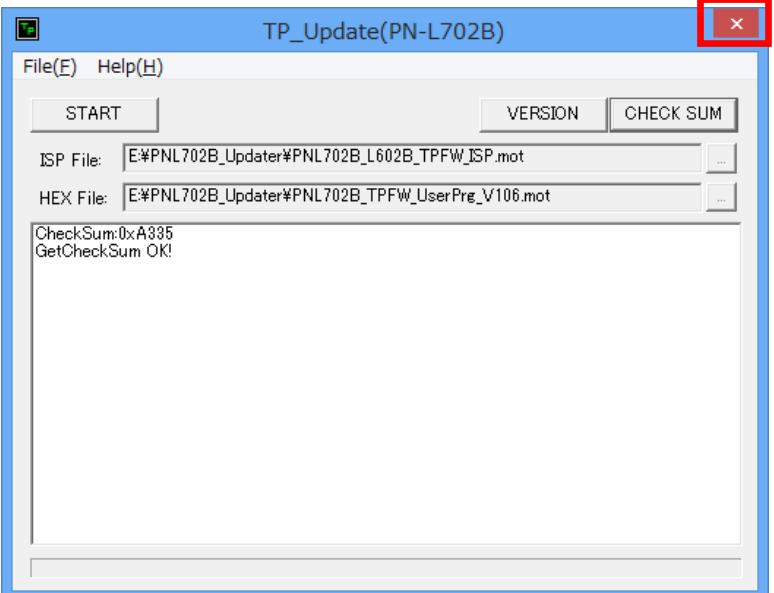